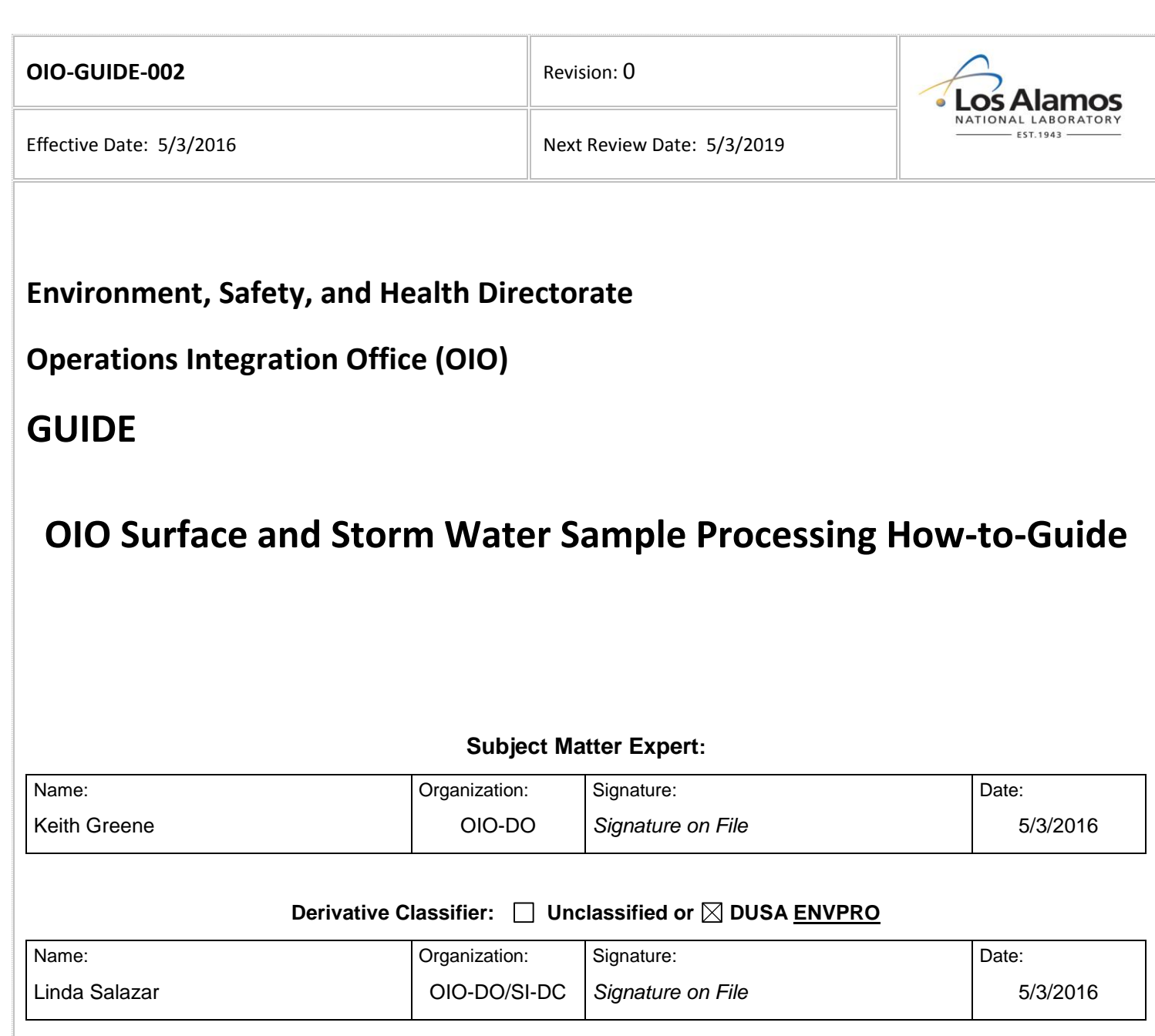

## **Approval Signatures:**

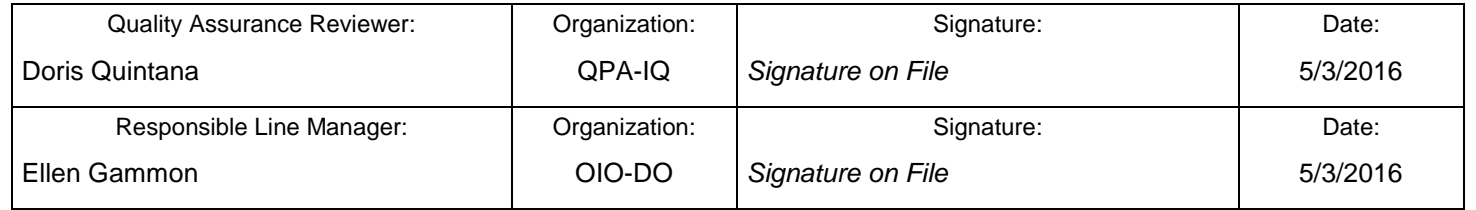

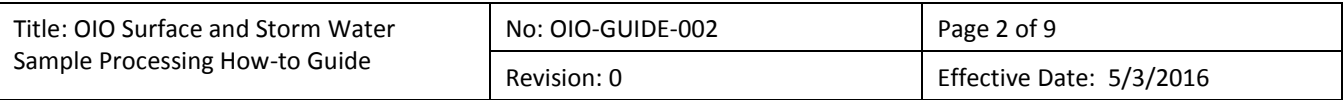

#### **REVISION HISTORY**

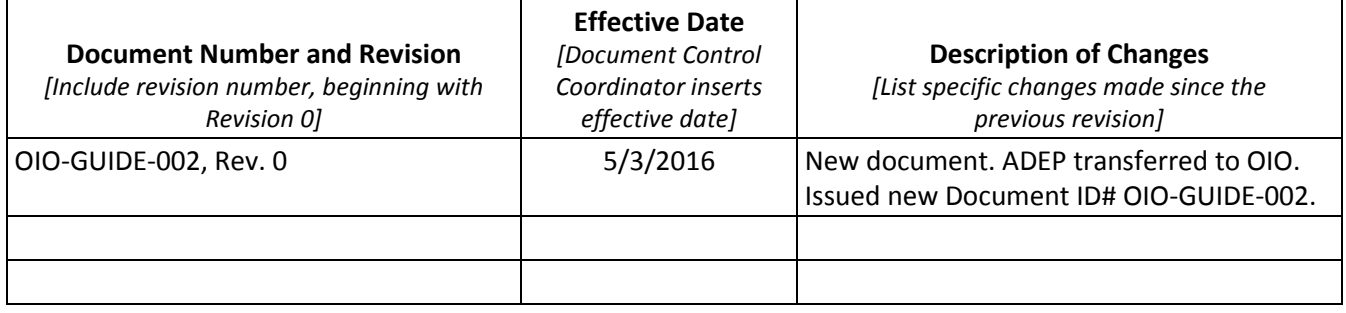

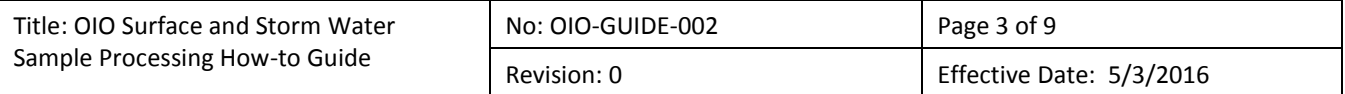

# **Table of Contents**

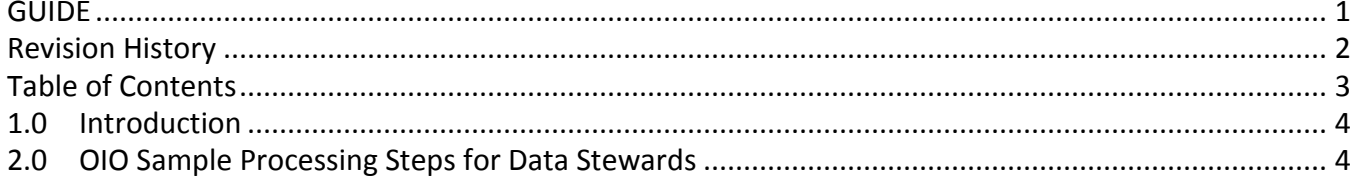

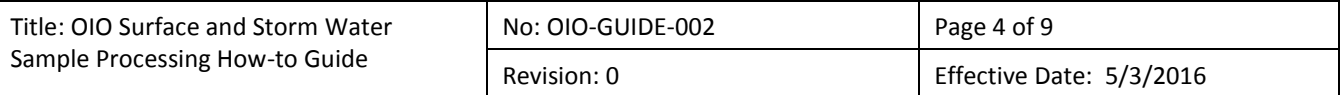

## **1.0 INTRODUCTION**

In February 2012, Los Alamos National Laboratory's (LANL's) Environmental Protection Division (ADESH-EPC) deployed a cloud-based solution to maintain environmental data. The Environmental Information Management System (EIM) meets several needs for LANL. The system streamlines the collection and retention of environmental sampling and analysis data and serves as the Operations Integration Office's (OIO's) public interface; furthermore, the database, named Intellus New Mexico, meets LANL's obligation to publish all environmental data for public access.

This OIO Surface and Storm Water Sample Processing How-to Guide (hereafter, How-to Guide) allows all sample data stewards a unified approach for entering data into OIO when processing storm water samples. This guide applies to the samples collected by the Environmental Remediation Program (ERP), and other programs may use different steps in the sample processing developed by OIO.

### **2.0 OIO SAMPLE PROCESSING STEPS FOR DATA STEWARDS**

- 1. Obtain sample collection work order Form 10013-1 (hard copy or scanned copy) from the field personnel and verify the total volume retrieved. Place the scanned paperwork on the LANL server in a file folder with the date the sample was received. Place in the appropriate folder in the path <//eden.lanl.gov/pmfs> > IP Stormwater Data > 02\_Compliance Tracking Reporting\_6P > 3. Data Stewardship > Sampling Processing Logs > [current year folder] > Scanned Inspection Form. Title the scanned electronic file with the location as follows: alias location work order number.
- 2. Go to *//eden.lanl.gov/pmfs* > IP Stormwater Data > 02\_Compliance Tracking Reporting 6P > 3.Data Stewardship > Sampling & Analysis Plans > [current year folder].
- 3. Determine the correct sampling and analysis folder for the sample collected. The correct folder will have the suffix that matches the suffix of the work order on Form 10013-1. Open the folder with the title Active SAP and open the file within the folder containing the active sampling and analysis plan (SAP). This Excel spreadsheet will identify the analyses required for the samples collected under the work order.
- 4. Using the "Active SAP" sample planning Excel spreadsheet, determine the analysis that will be performed based on the samples received, and the volumes collected, as identified on the work order.

**Note:** When assigning required analyses, pay close attention to plastic versus glass bottle collection to determine the appropriate tests.

5. When the analyses have been assigned to the samples collected, highlight in yellow the tests in the SAP to indicate which analyses and corresponding sample IDs have been assigned so that future samples are assigned unique sample ID numbers. When choosing the analysis and sample ID for future samples, do not use the sample IDs highlighted in yellow.

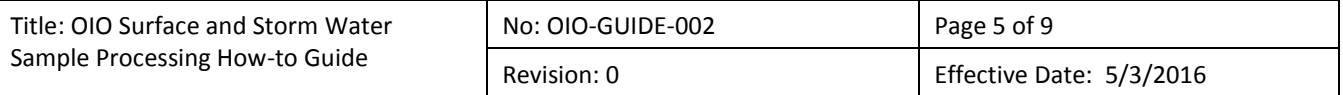

6. Log into EIM and go to Field > Sample Processing > Create a COC > option 2. The following screen will appear.

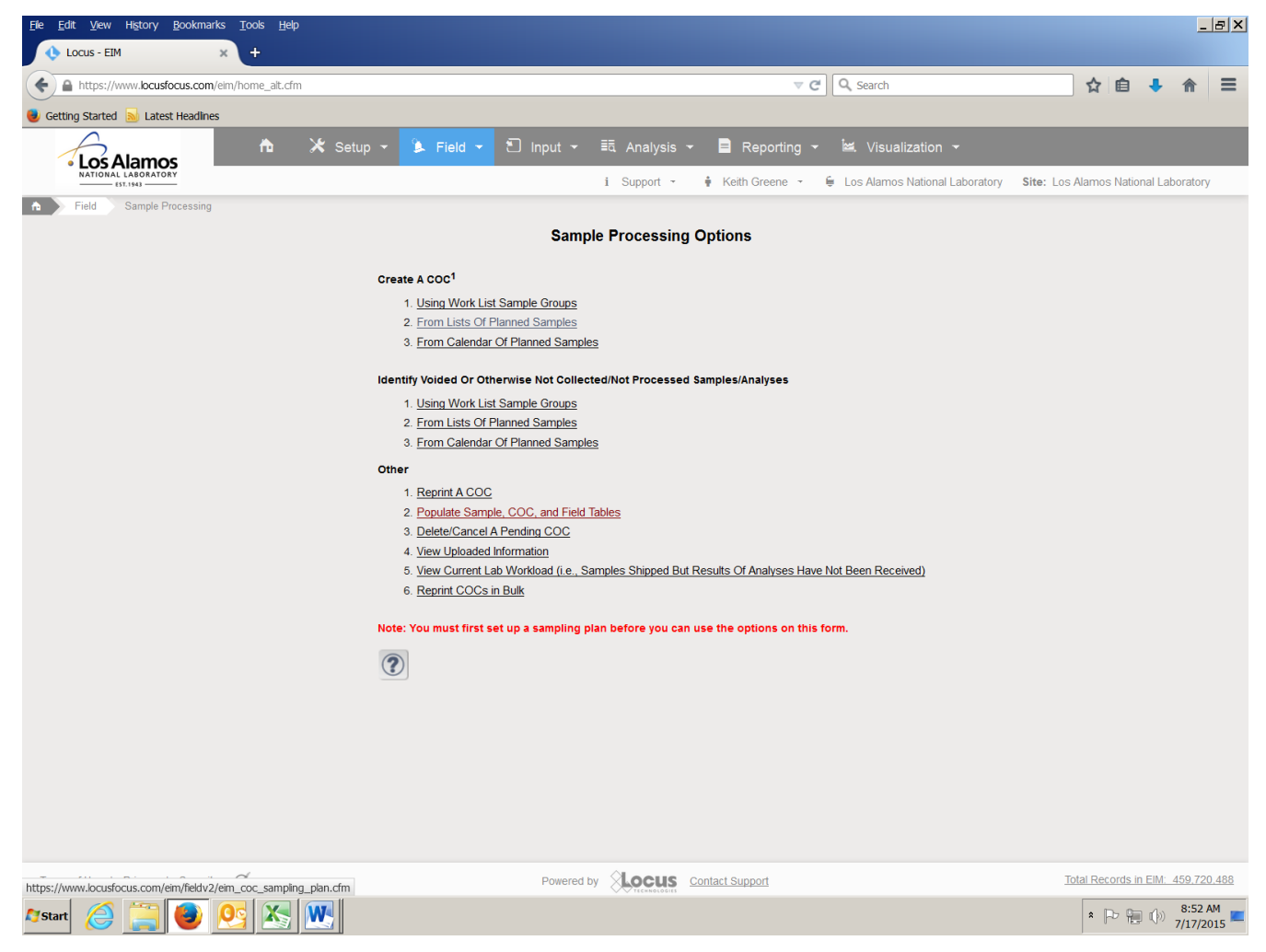

- 7. Find your sampling plan.
- 8. Choose the correct sampling location and sampling interval that was identified by field paperwork and the "Active SAP" sample planning Excel spreadsheet.

**Note:** Only samples that have not been collected should show up here. Samples that were delivered to the Sample Management Office (SMO) and were shipped contain sample IDs that are already assigned and will not show up in this module. All available sample IDs from different sampling intervals at this location will still show up on this screen. For this reason, it is important to use the "Active SAP" sample planning Excel spreadsheet and the yellow highlighting procedure so sample IDs are not used twice.

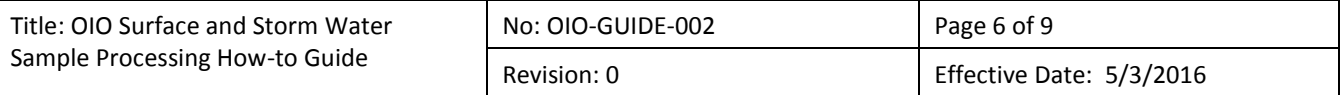

9. Type in the work order number and actual sampling date (see the following screen); press submit.

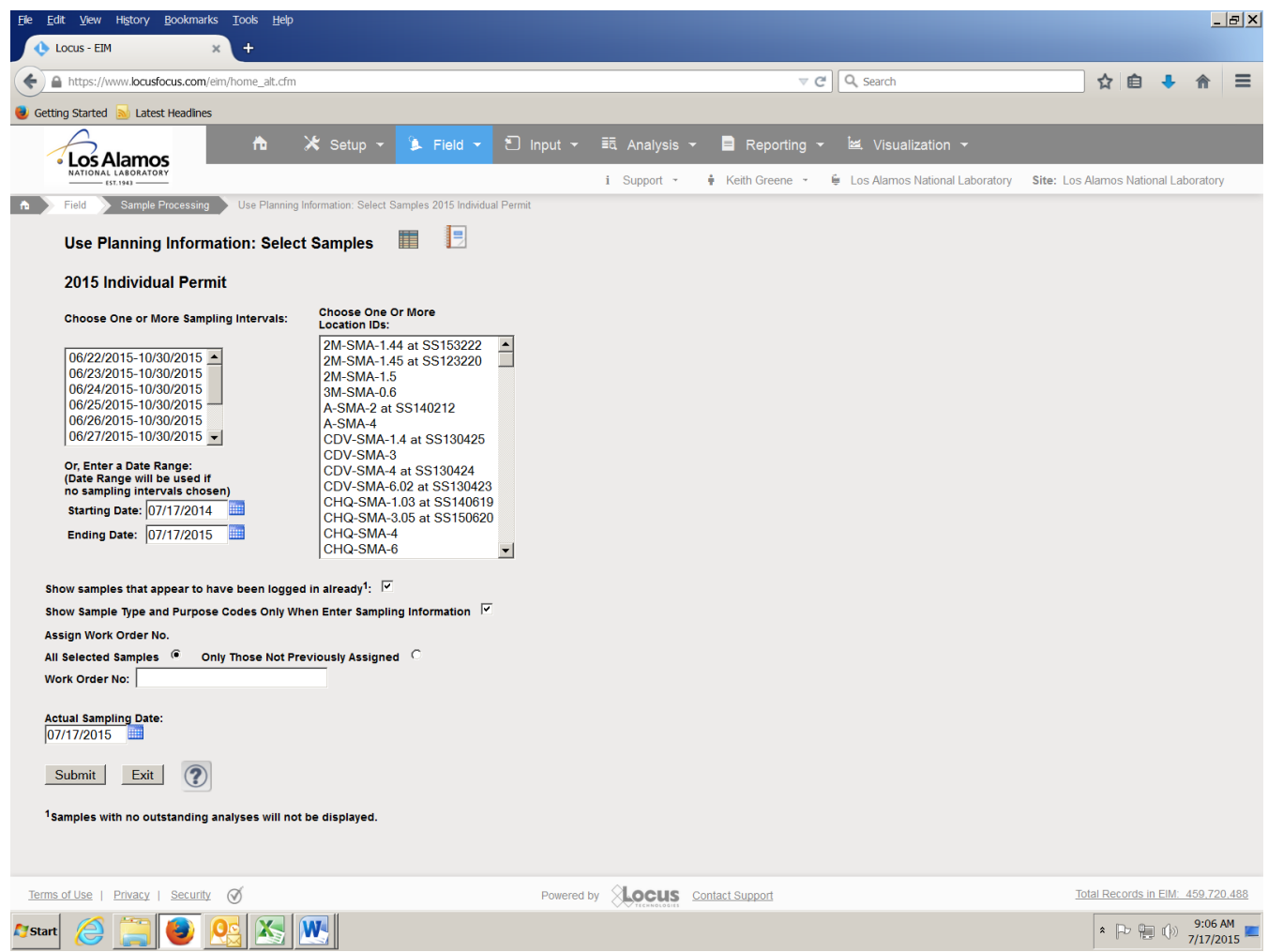

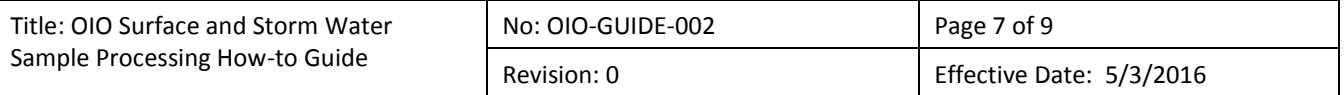

10. Ignore the top of the screen that will appear (shown below), and click on all the sample IDs you have identified to use from the "Active SAP" Excel spreadsheet. Enter the sampling times (in military time), and then press save.

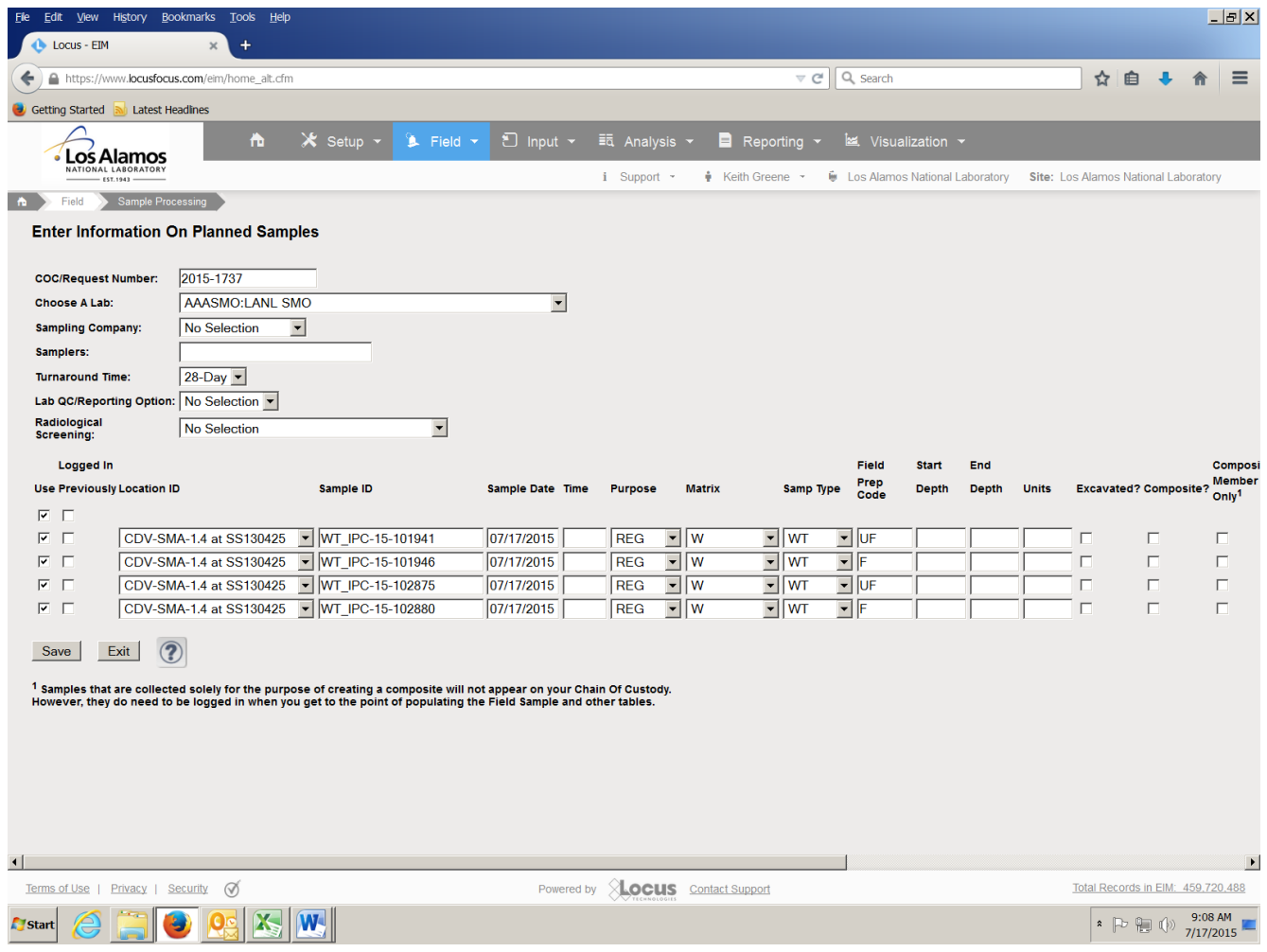

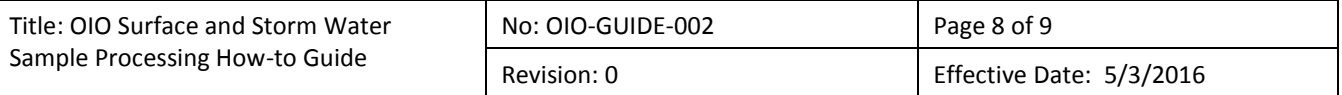

11. The next screen is where you update the number of bottles collected at that sampling location, the bottle type, and size retrieved. The database sets a nominal value for the number of sample bottles (No Of Containers), so you must change this nominal value to the actual number of bottles brought to the processing laboratory.

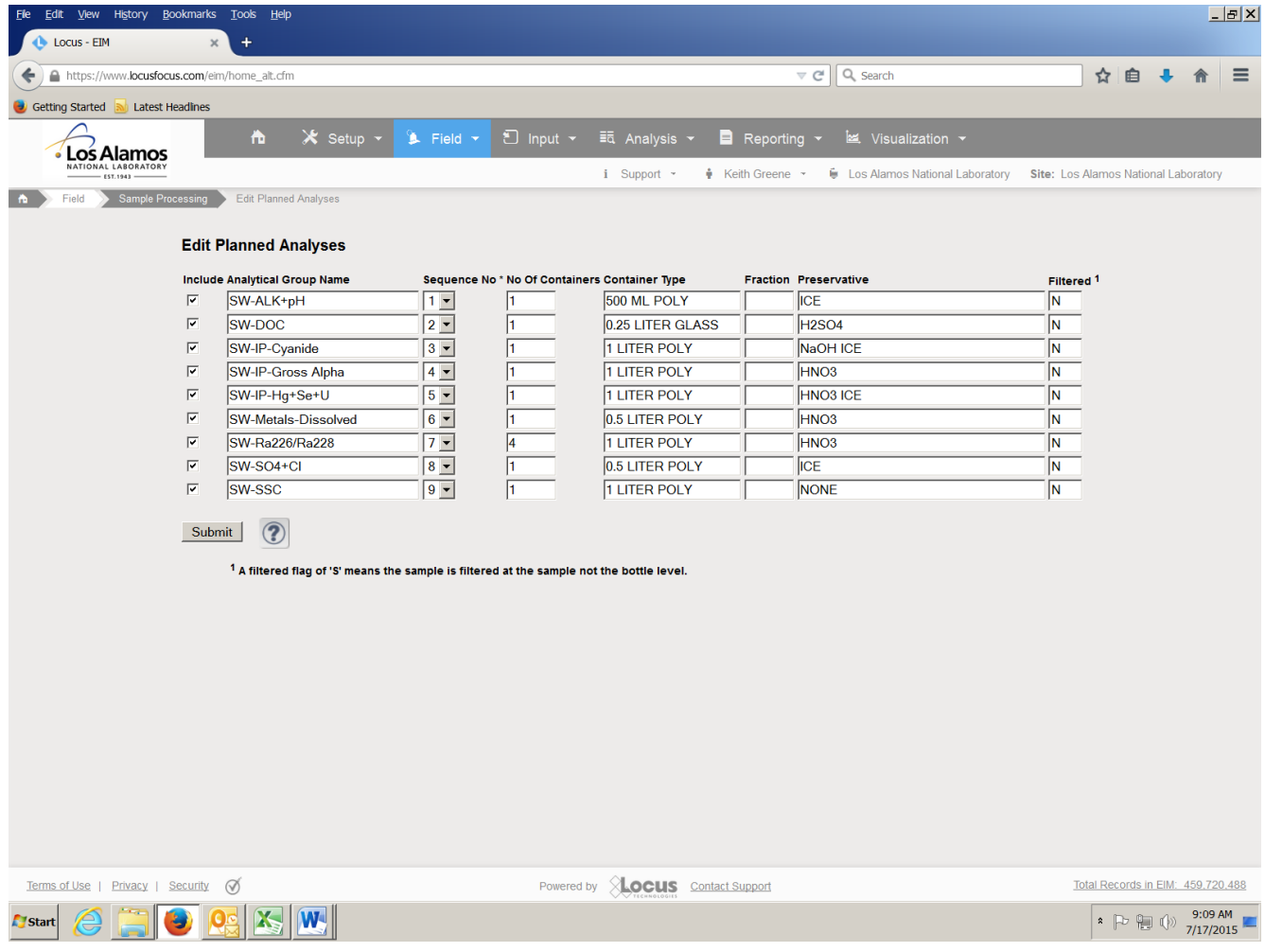

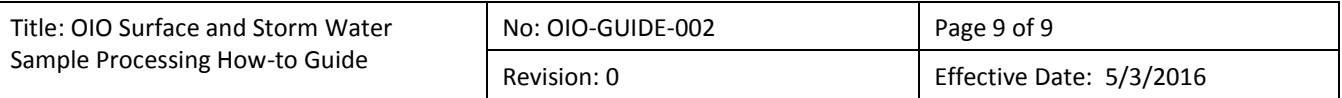

- 12. Press submit > and pass through to the next screen shown by pressing submit again.
- 13. To print and save the sample, log on to option 9, then click the button to print dates and times on the log, and press print. This sequence prints the sample logs. Save this pdf sample log file to <//eden.lanl.gov/pmfs> > IP Stormwater Data > 02\_Compliance Tracking Reporting\_6P > 3.Data Stewardship > Sampling Processing Logs > [current year folder]. Title the file with the location as follows: alias\_ location\_work order number\_logs\_labels.

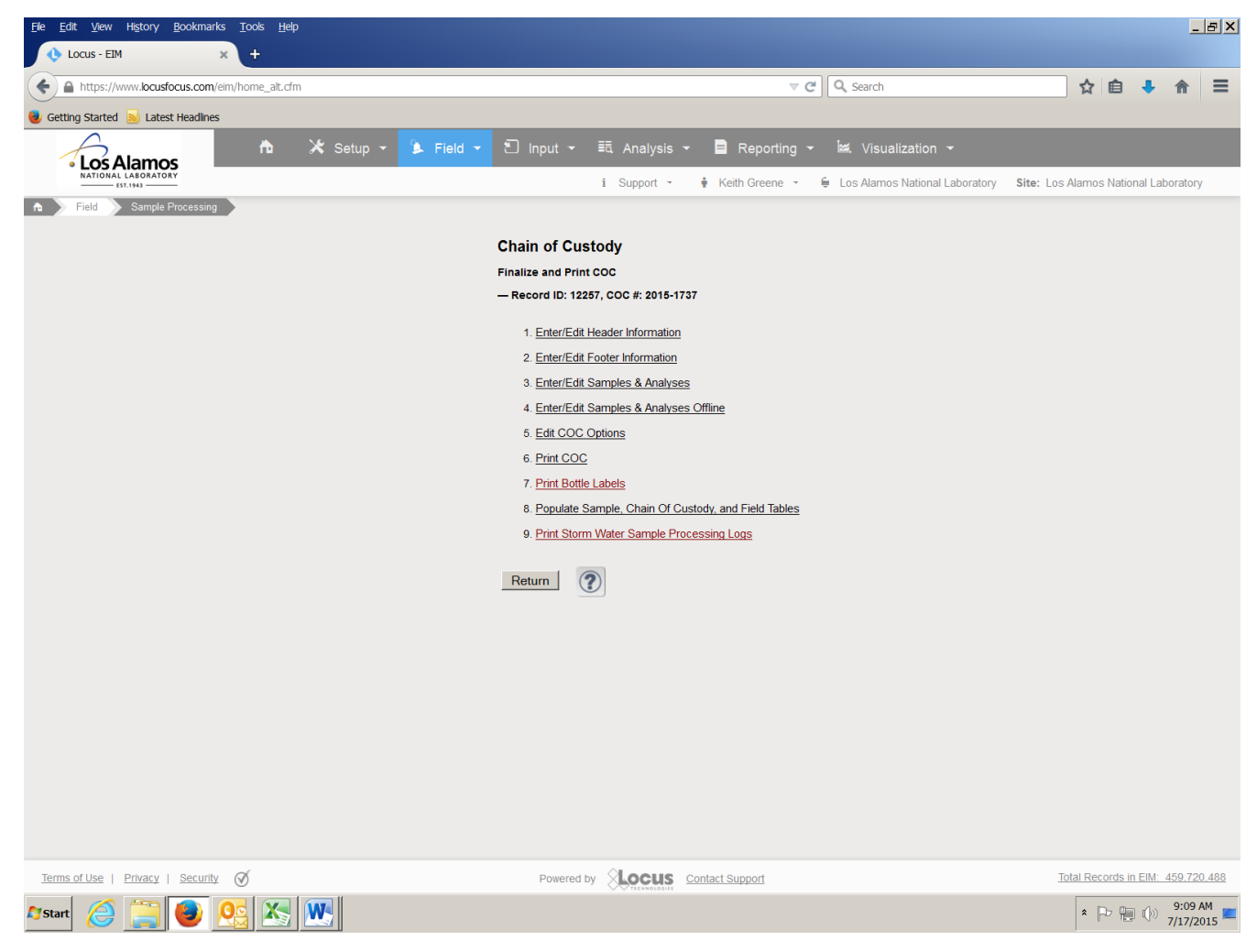

- 14. Close out of that window and go back to original screen and press exit.
- 15. Click option 7 (from the screen shown above) and print bottle labels.
- 16. Send both labels and logs in pdf format to the sample processor at the Storm Water Processing Facility to complete sample processing.